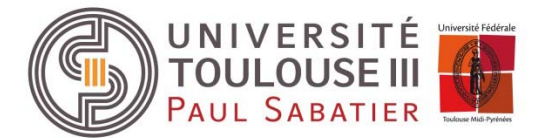

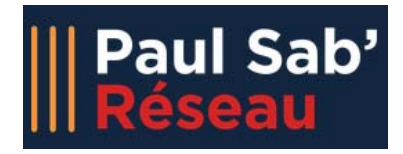

# **Module « Etudiant »**

## **Etape 1 : Authentification**

IMPORTANT : vous devez impérativement être inscrit au sein de l'université pour pouvoir vous connecter à Paul Sab Réseau. Vos identifiants UT3 sont nécessaires.

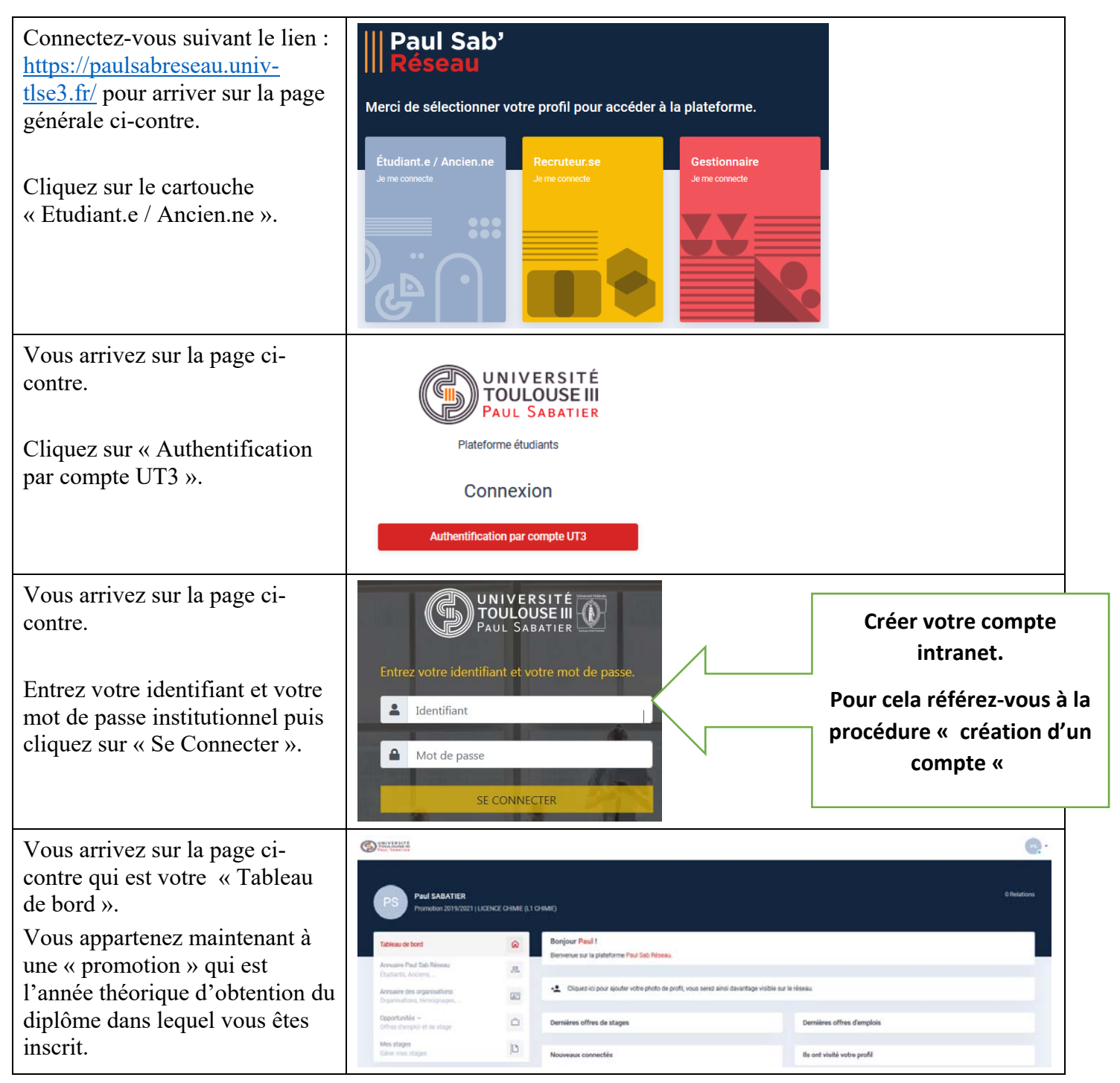

### **Etape 2 : Mon compte (à faire obligatoirement lors de votre première connexion)**

Lors de votre première connexion, vous devez compléter les informations de votre compte.

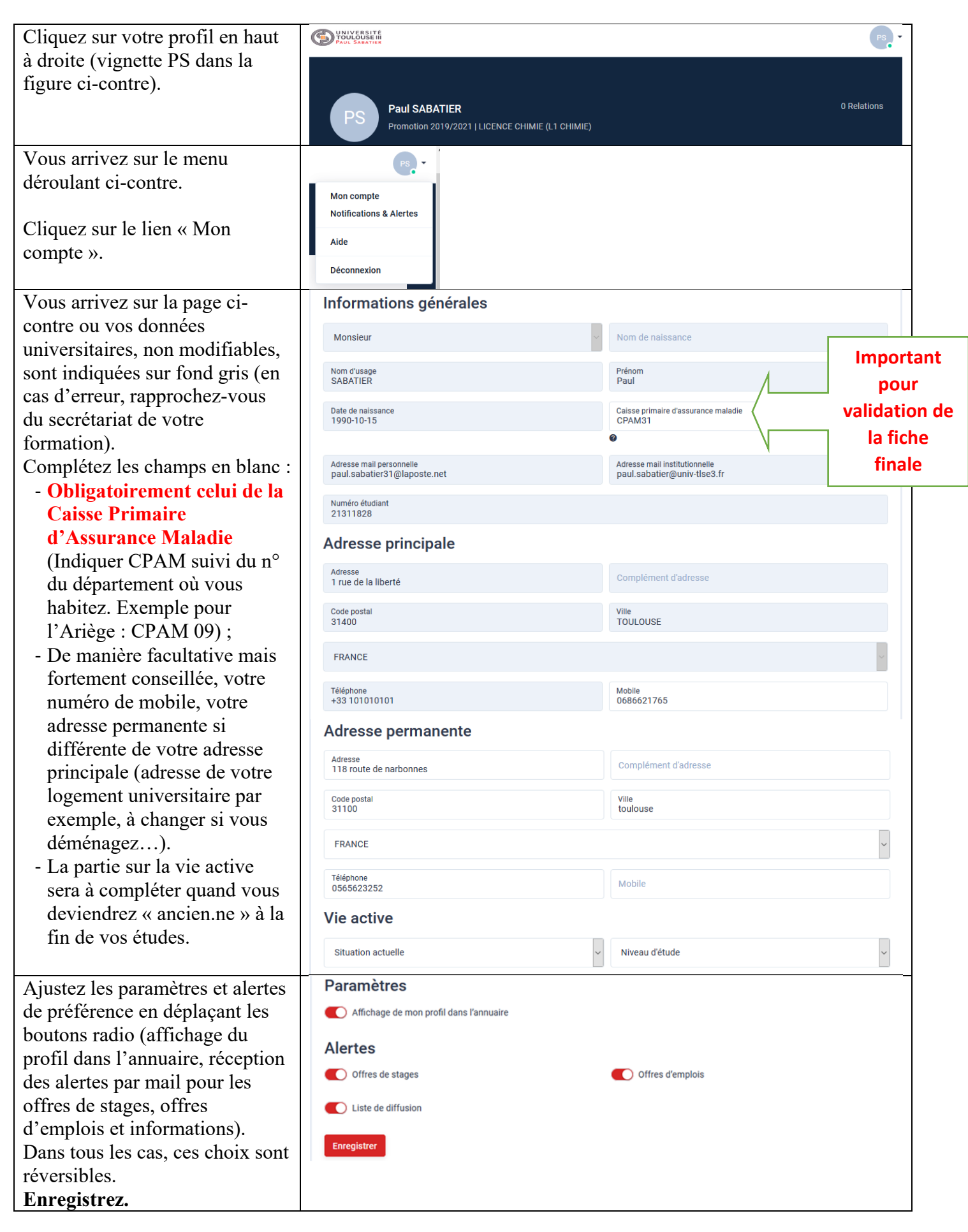

# **Etapes 2 : Mes stages**

#### **1. Principes généraux**

Le module des stages permet de saisir et de suivre l'avancement en temps réel de vos fiches de stage.

La saisie de votre fiche de stage sur Paul Sab Réseau est indispensable pour l'édition de votre convention de stage.

La signature de votre convention se fera électroniquement. Il est donc important que toutes les adresses mails soient bien renseignées.

#### **IMPORTANT :**

- Vous avez la possibilité de renseigner plusieurs fiches de stages durant votre cursus universitaire.
- Une fiche de stage peut être modifiée autant de fois que souhaité tant que vous n'avez pas soumise cette dernière à validation auprès de votre formation.
- Vous pouvez supprimer une fiche tant qu'elle est dans l'état « Incomplète » ou « Non soumise ».
- Vous pourrez soumettre votre fiche une fois tous les champs obligatoires saisis en cliquant sur le bouton « Soumettre ma fiche ». Cela aura pour effet de prévenir votre formation qui pourra contrôler les informations transmises puis éditer la convention de stage pour signature.
- Lorsqu'une fiche de stage est soumise, il n'est plus possible de la modifier. Elle passe dans l'état « En cours d'approbation ».
- Lorsque vous soumettez votre fiche pour validation, votre formation sera en mesure de valider ou refuser votre fiche.
- Si votre fiche est validée, vous en serez averti par email.
- Si votre fiche est refusée, elle repassera en état « non soumise » ou « incomplète » et vous pourrez la modifier à nouveau.

Les fiches de stages passent par plusieurs états de la création de celle-ci jusqu'à la fin du stage :

- Incomplète : fiche en cours de saisie par vos soins.
- Non soumise : fiche complète mais non soumise à votre formation.
- En cours d'approbation : fiche soumise et non encore validée par votre formation.
- Validée : fiche validée par votre formation.
- Stage terminé : fiche validée et date de fin de stage dépassée.

### **2. Créer une fiche de stage**

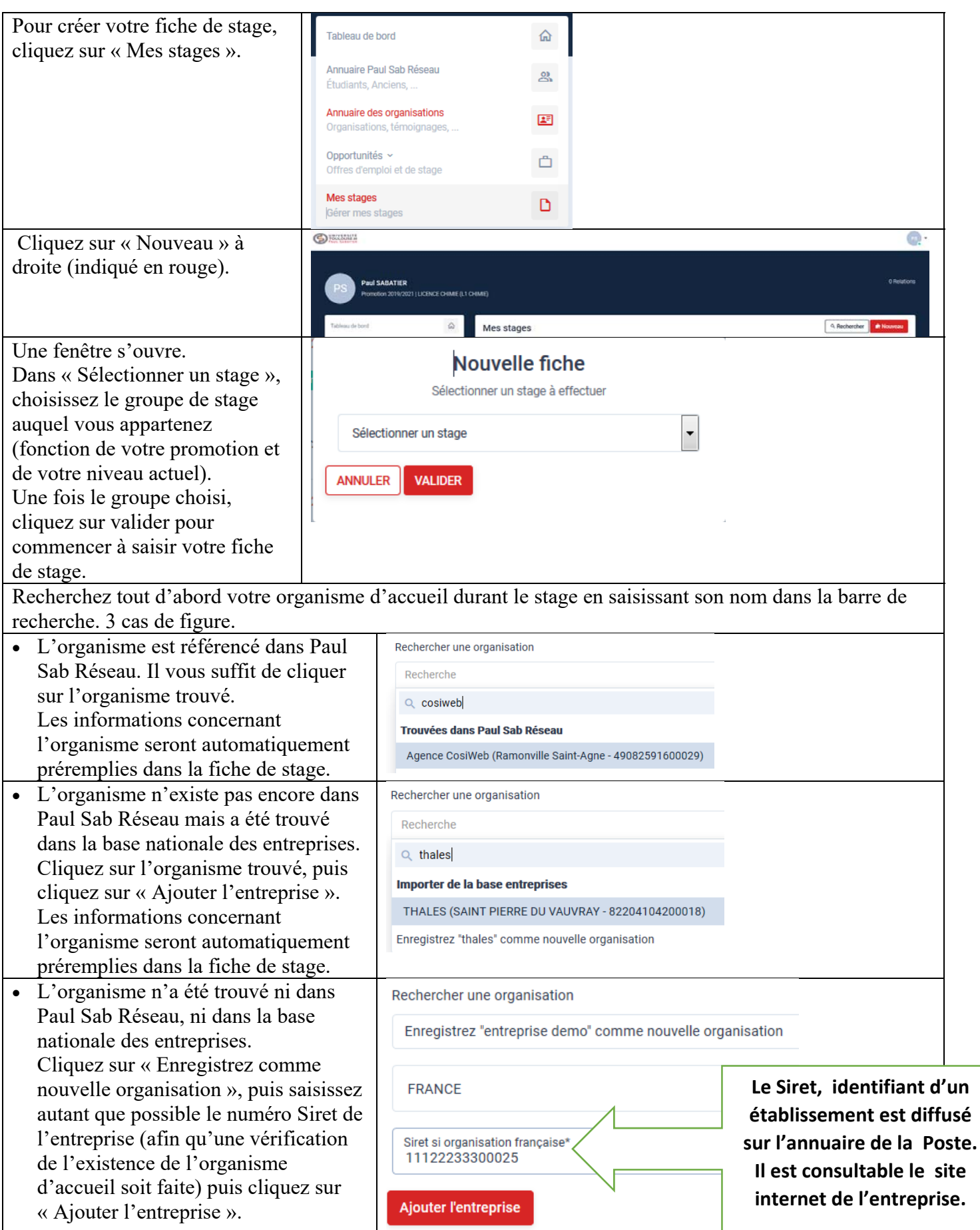

Complétez ensuite les différents champs du formulaire nécessaires à la convention de stage.

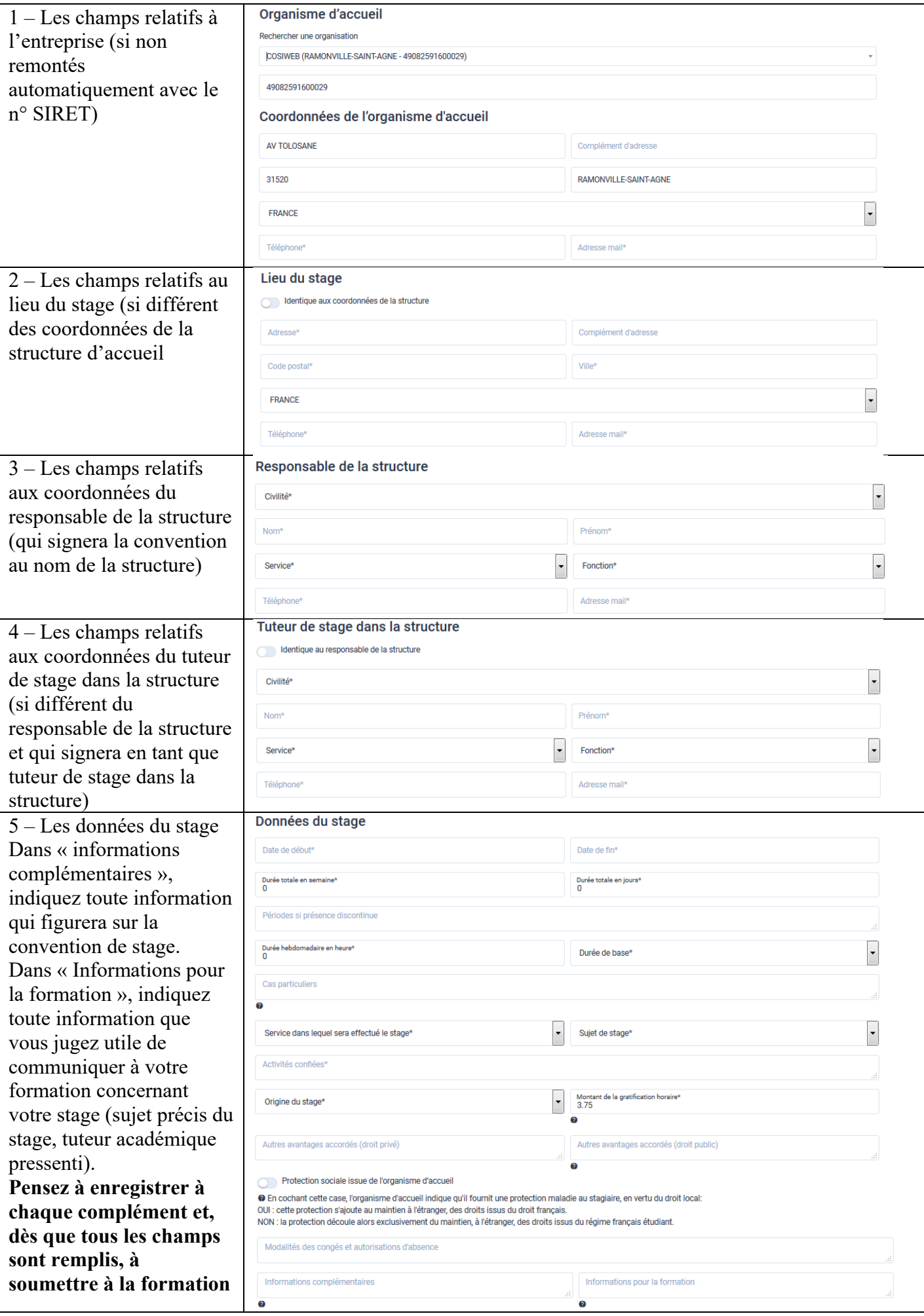

### **Autres étapes : Tableau de bord, annuaire des étudiants et anciens, annuaire des organisations, opportunités, …**

Le tableau de bord donne une vision de l'activité dans votre formation, des offres de stages ou d'emplois diffusés par votre formation mais aussi les interactions que vous pouvez avoir avec des étudiants ou anciens.

#### **Tableau de bord**

Lors de votre connexion, vous êtes automatiquement redirigé vers le tableau de bord. Pour revenir dans cet espace depuis n'importe quelle autre page, cliquez sur « Tableau de bord » dans la barre latérale gauche.

#### **Annuaire Paul Sab' Réseau**

L'annuaire Paul Sab Réseau recense tous les étudiants et anciens de toute l'Université qui se sont connectés au moins une fois à l'application. Pour accéder à l'Annuaire Paul Sab Réseau, cliquez sur « Annuaire Paul Sab Réseau » dans la barre latérale gauche.

#### **Annuaire des organisations**

L'Annuaire des organisations recense toutes les organisations (entreprises, associations…) en lien avec votre l'Université. Pour accéder à ce module, cliquez sur « Annuaire des organisations » dans la barre latérale gauche.

#### **Opportunités**

Le module « Opportunités » vous permet de voir les offres d'emploi et de stage de votre diplôme actuel.

Cliquez sur « Offres d'emploi » pour voir les offres d'emploi ou sur « Offres de stage » pour voir les offres de stage dans la barre latérale gauche.

Vous pouvez rechercher une offre en cliquant sur « Rechercher » indiqué en rouge.

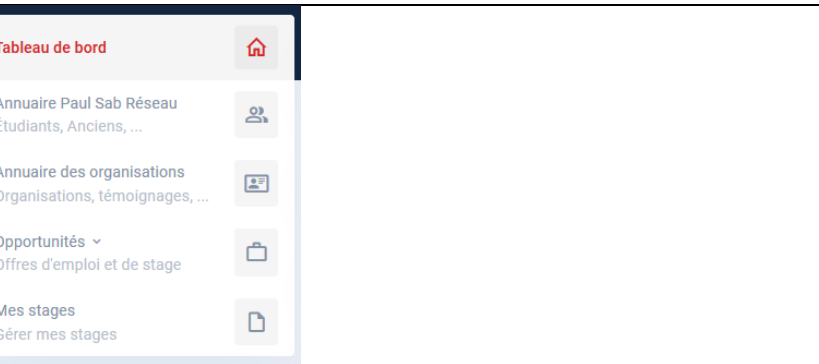

### **Annuaire Paul Sab' Réseau**

L'annuaire Paul Sab Réseau recense tous les étudiants et anciens de toute l'Université qui se sont connectés au moins une fois à l'annlication.

Pour accéder à l'Annuaire Paul Sab Réseau, cliquez sur le module dans la barre latérale gauche

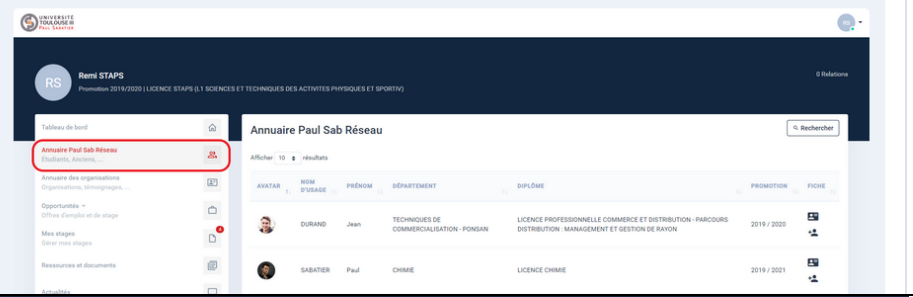

#### **Annuaire des organisations**

L'Annuaire des organisations recense toutes les organisations (entreprises, associations...) en lien avec votre l'Université. Pour accéder à ce module, cliquez sur le bouton « Annuaire des organisation » dans la barre latérale gauche

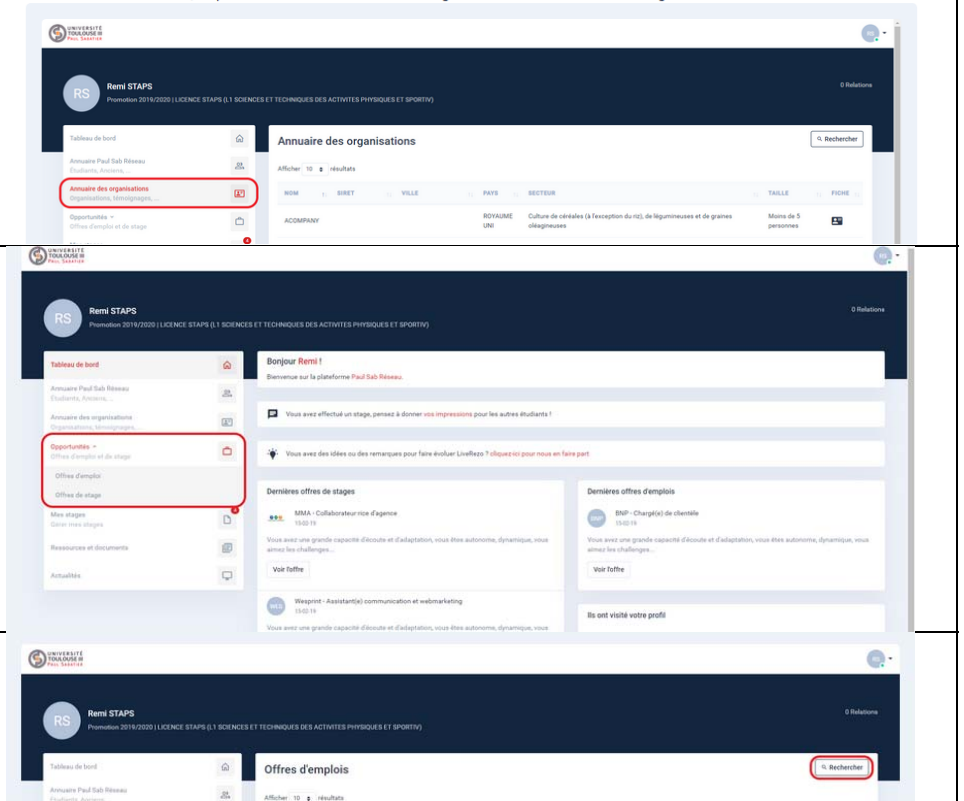